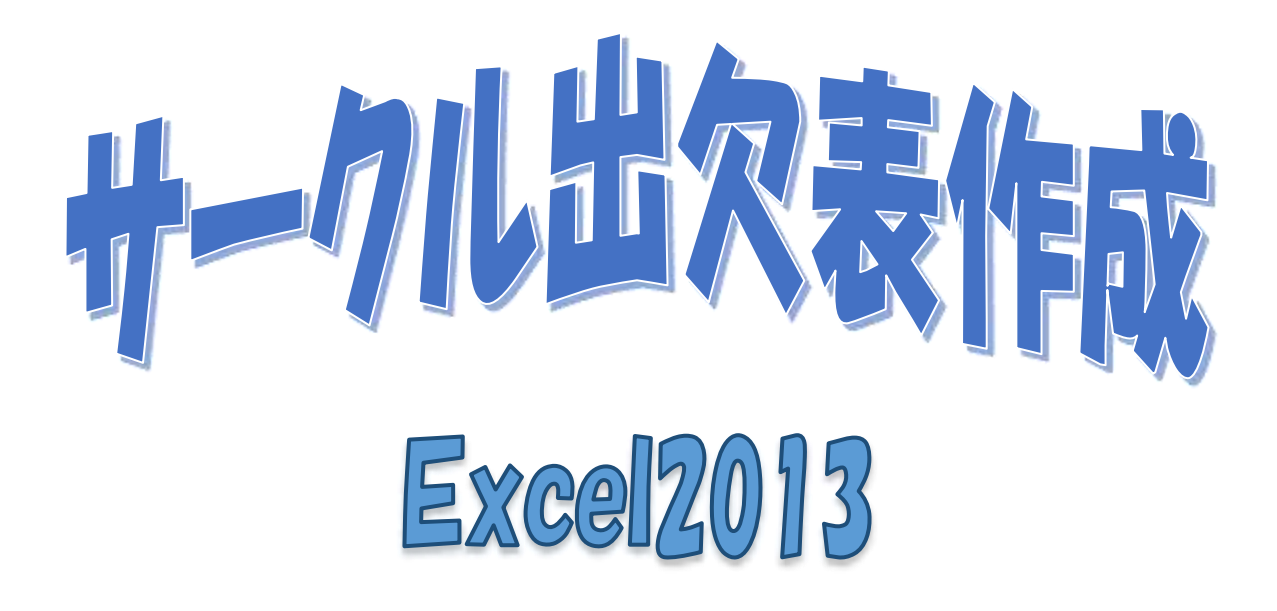

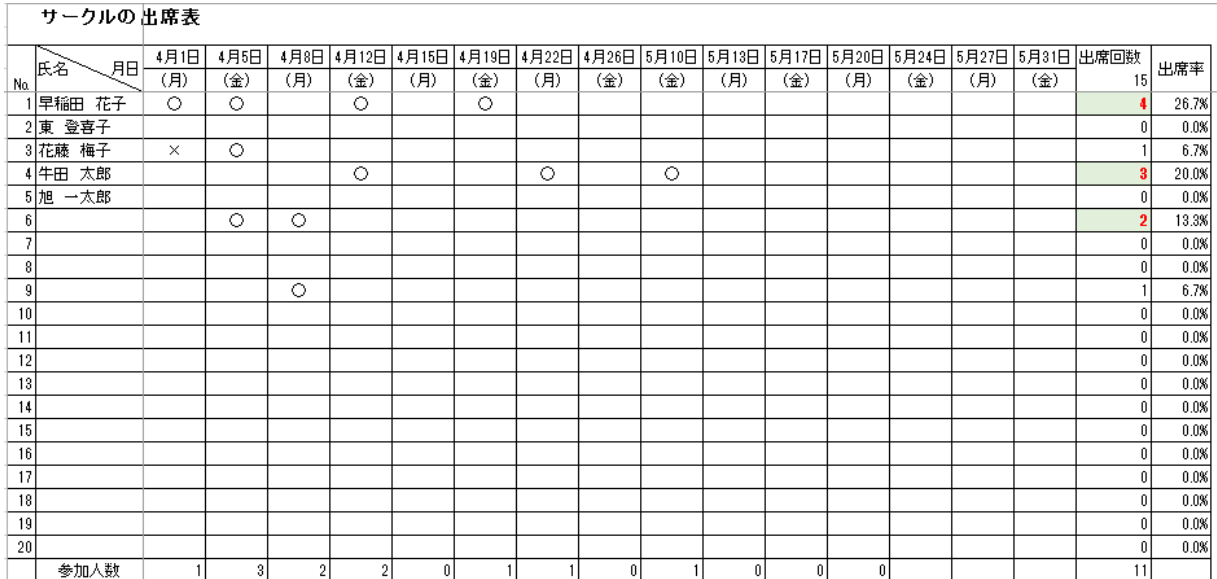

暮らしのパソコンいろは 早稲田公民館 ICT サポートボランティア 2019.03.23

**BUN HUNDRED IN** 

# Excelの活用編「出欠表」

いろんなサークルで必ずといっていいほど必要になってくるのが出欠表です。 Excel で便利な出欠表を作成しましょう。

「資料\_サークル出席表」を開きましょう。

時間節約の為「№・通し番号・項目・氏名・活動予定日・罫線・シート名の変更」など最小限必要 事項の入力済みです。氏名と活動予定日に関しては後でご自分のサークル内容に変更しましょう。

### 1. 日付セルへの設定

日付がセルにおさまるように設定します。

#### ① セルの配置設定

- ◆ セル【C3:Q3】を選択⇒≪ホーム≫タブをクッ H-+++ ki· ク⇒≪配置≫グループの≪配置の設定≫ ☞ をク リック⇒「セルの書式設定」のダイアログボック スが表示される。
- ≪配置≫タブが選択されている事を確認⇒≪文字の制御 ≫から「縮小して全体を表示する」をクリックし「2 を する⇒≪OK≫をクリック⇒選択された範囲のセルに日 付がおさまるように設定される。

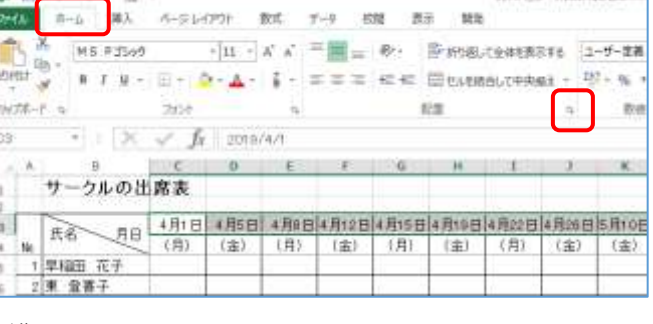

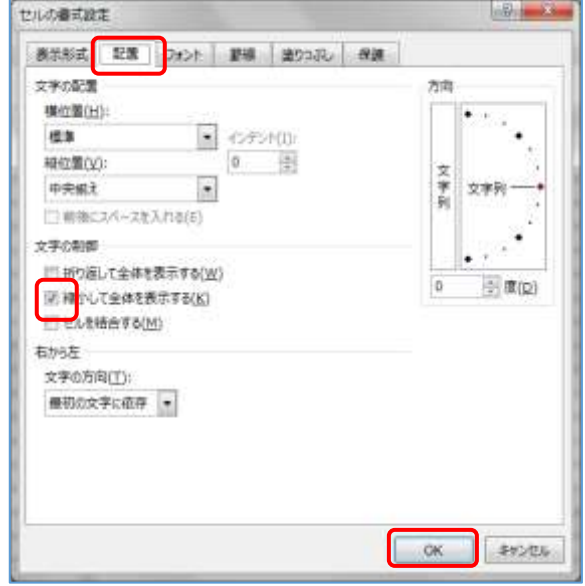

# 2. 曜日セルへの設定

活動予定日がいつになっても対応できる曜 日の表示を設定します。

- ① セルのユーザー設定
- セル【C4:Q4】を選択⇒≪ホーム≫タ ブの≪数値≫グループの≪表示形式≫ の≪▼≫をクリック⇒メニ ューから≪その他の表示形式≫をクリ ック⇒「セルの書式設定」のダイアログ ボックスが表示される。

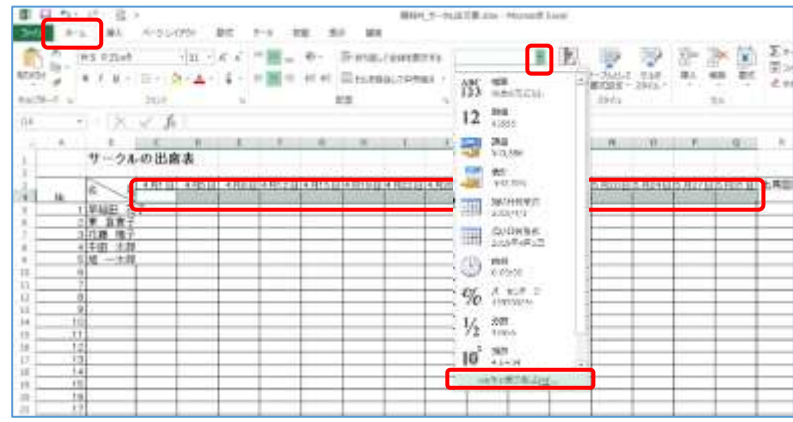

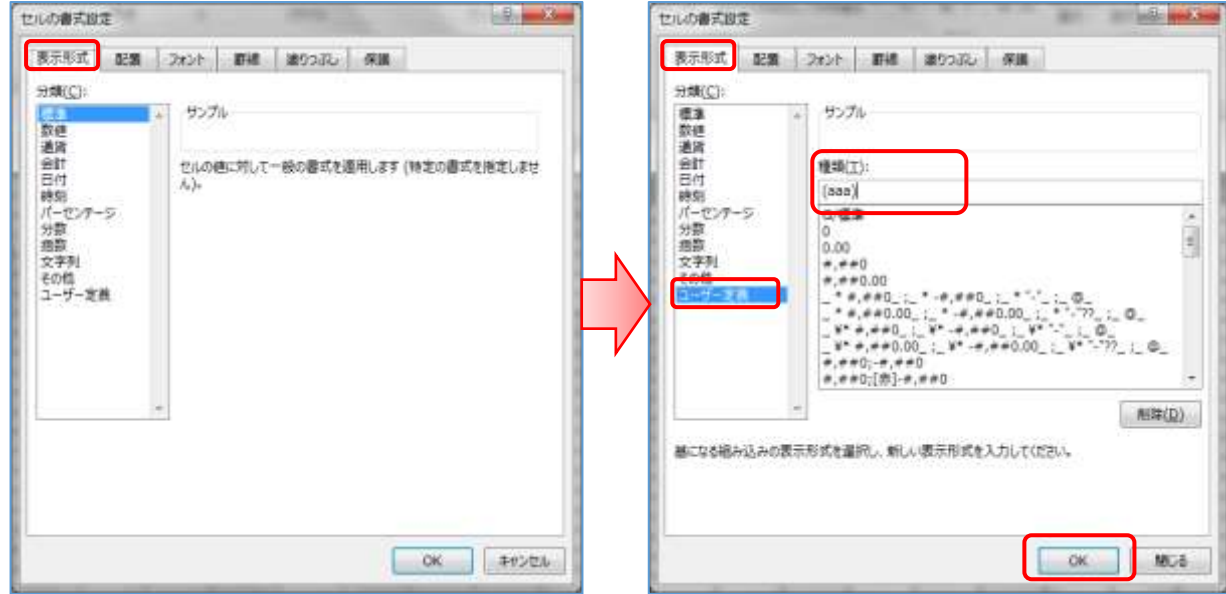

 ≪表示形式≫タブが表示されている事を確認⇒≪分類≫から≪ユーザー設定≫を選択⇒≪種類≫の枠 内に「(aaa)」と半角で入力⇒≪OK≫をクリック⇒Excel の作成画面に戻る⇒見た目は変わりません が、選択されたセルに指定したセルに対する曜日が表示されるように設定されました。

② 表示させたい日付の選択

 セル【C4】をクリック⇒半角で「=」と入力⇒セル【C3】をクリック ⇒「=」の後に「C3」と表示される⇒Enter キーを一回押す⇒セル【C4】 にカッコ付きの曜日が表示される。

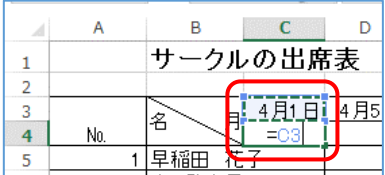

 セル【C4】をクリック⇒フィルハンドル「 」をポイントし、マウスポインター「 」でセル【Q4】 までドラッグ⇒ドラッグした範囲にカッコ付き曜日が表示される

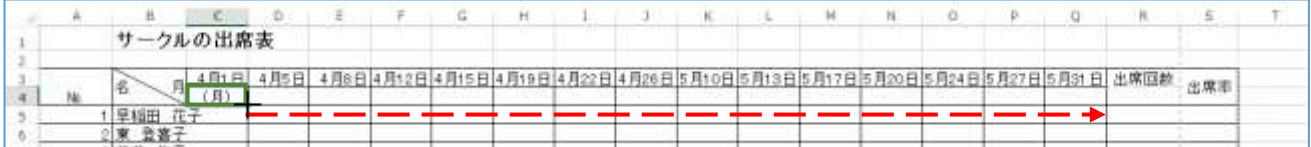

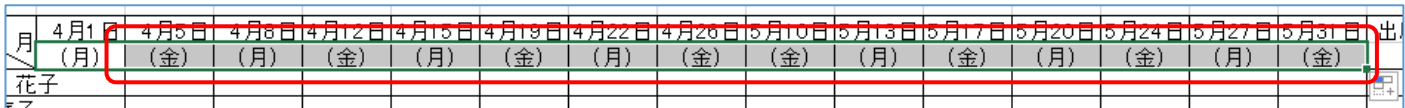

# 3. リスト作成

各メンバーの活動予定日に出欠を選択できるように設定する

 セル【C5:Q24】を選択⇒≪データ≫タブの≪データツール≫グループの≪データの入力規則▼≫を クリック⇒メニューから≪データの入力規則≫を選択⇒「データの入力規則」のダイアログボックスが 表示される

国

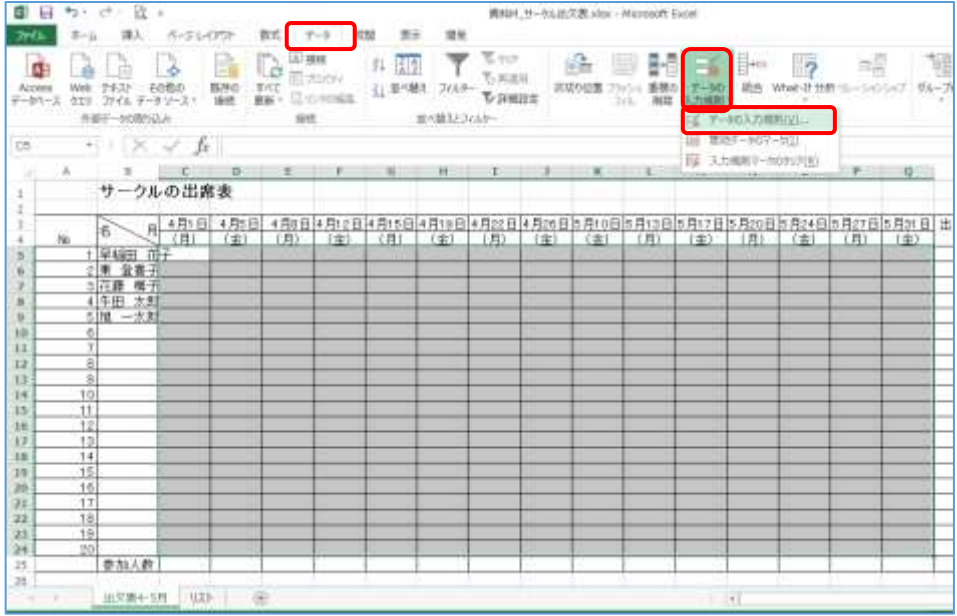

- ≪設定≫タブが選択されている事を確認⇒≪入力規則の種類≫の≪▼≫をクリック≪リスト≫を選択
- ⇒内容に≪元の値≫ が追加される

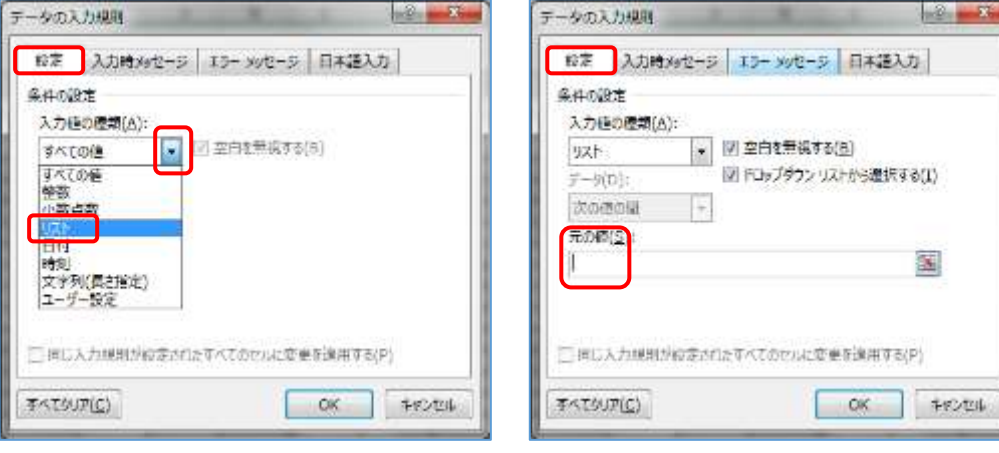

元の値(S):  $=$   $UZ$   $N!$ 

 ≪元の値≫の枠の中をクリック⇒シート名「リスト」をクリッ ク⇒シートが変わり元の値に「=リスト!」と表示される⇒セ

ル【B2:B4】をドラッグして選択⇒元の値 に「\$B\$2:\$B\$4」が追加される⇒≪OK ≫をクリック⇒「出欠表」のシートに戻る⇒ 選択した範囲にリストの設定がなされる

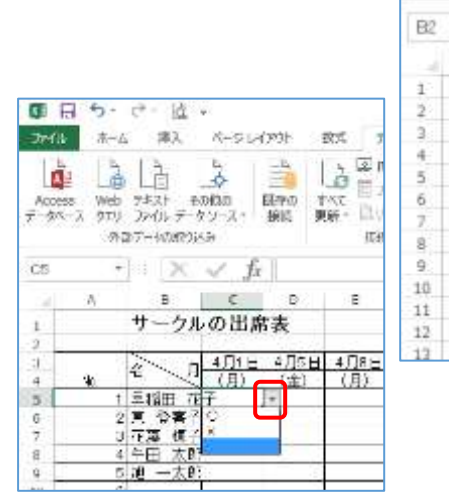

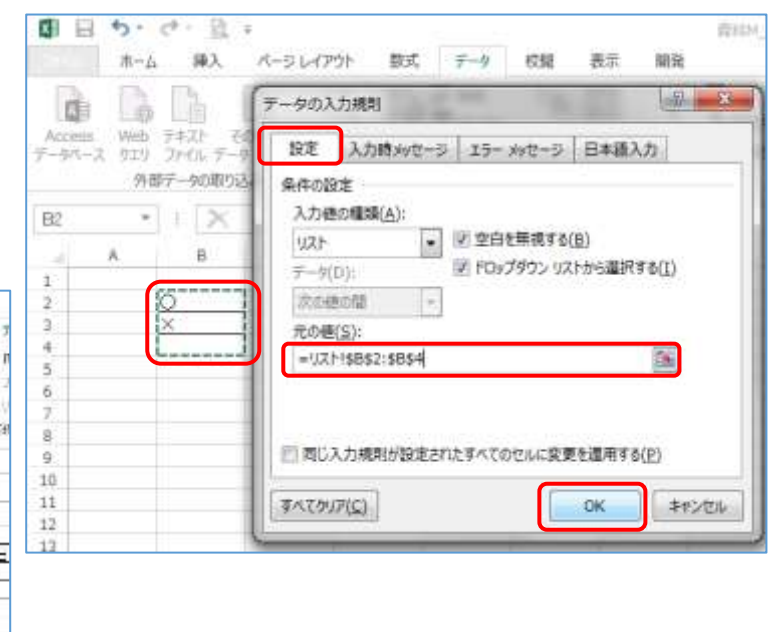

※各セルをクリックしリストが設定されている事を確認してみましょう

# 4. 関数や数式の設定

# ① 当日の参加人数合計

セル【C25】をクリック⇒関数の挿入 をクリック⇒「関数の挿入」のダイアログボックスが表示さ

れる⇒≪関数の分類≫の≪▼≫を クリック⇒≪統計≫を選択⇒≪関 数名≫の枠の中をクリック「C」キ ーを押す⇒「C」に関する関数が表 示され、少し下に「COUNTIF」が あるので「COUNTIF」をクリック ⇒ ≪ OK ≫ を ク リ ッ ク ⇒ 「COUNTEIF」に関する「関数の 引数」のダイアログボックスが表 示される

- ≪範囲≫の枠でカーソルが点滅して いる事を確認【C5:C24】を選択⇒ 枠の中に「C5:C24」と表示される
- ≪検索条件≫の枠をクリック⇒「○」 と入力⇒≪OK≫をクリック⇒セル 【C25】に「○」の個数が表示され る

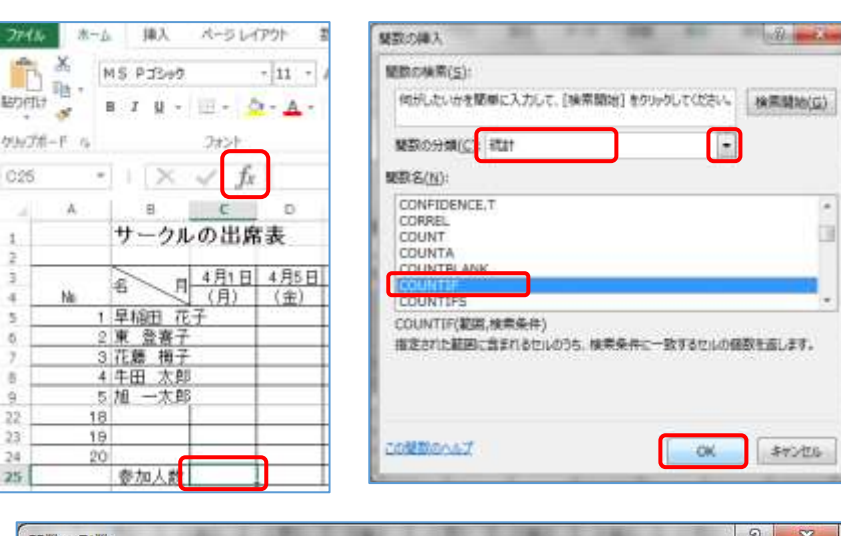

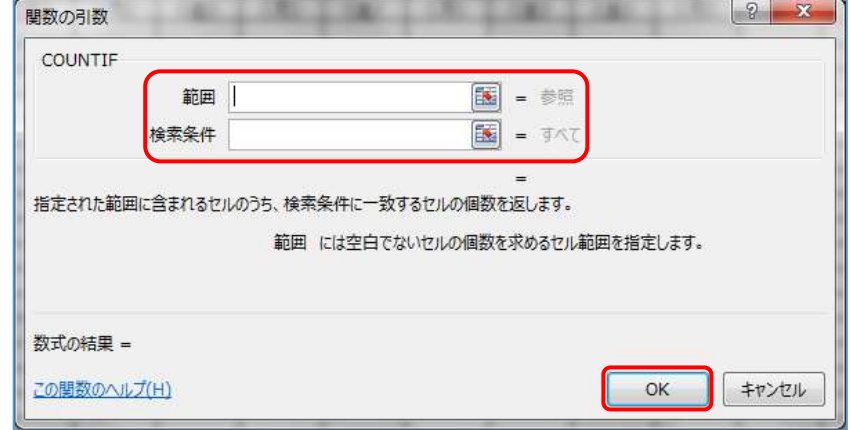

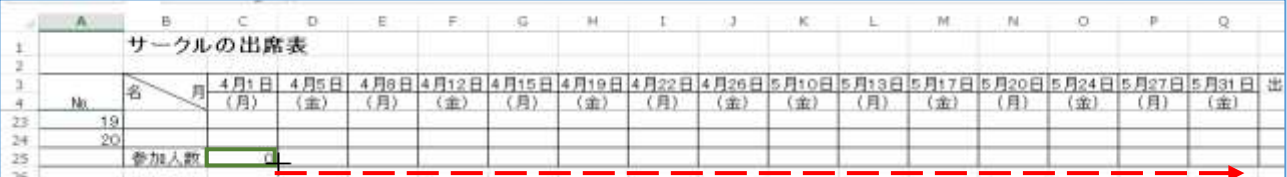

 セル【C25】のフィルハンドルをセル【Q25】までドラッグ⇒それぞれの活動日付の参加者人数がセ ル【C25:Q25】に表示されるようになる。

#### ② 活動合計日数

- セル【R4】をクリック⇒関数の挿入 【 をクリック⇒「関数の挿入」ダイアログボックスが表示され る⇒≪関数の分類≫が「統計」になっている事を確認⇒≪関数名≫の枠をクリック⇒「C」キーを押す ⇒少し下に「COUNTA」とあるので選択する⇒≪OK≫をクリック⇒「COUNTA」に関する関数の引 数のダイアログボックスが表示される
- ≪値 1≫の枠でカーソルが点滅している事を確認⇒カウントしたいセル範囲【C3:Q3】をドラッグ⇒ ≪OK≫をクリック⇒セル【R4】に総出席回数が表示される

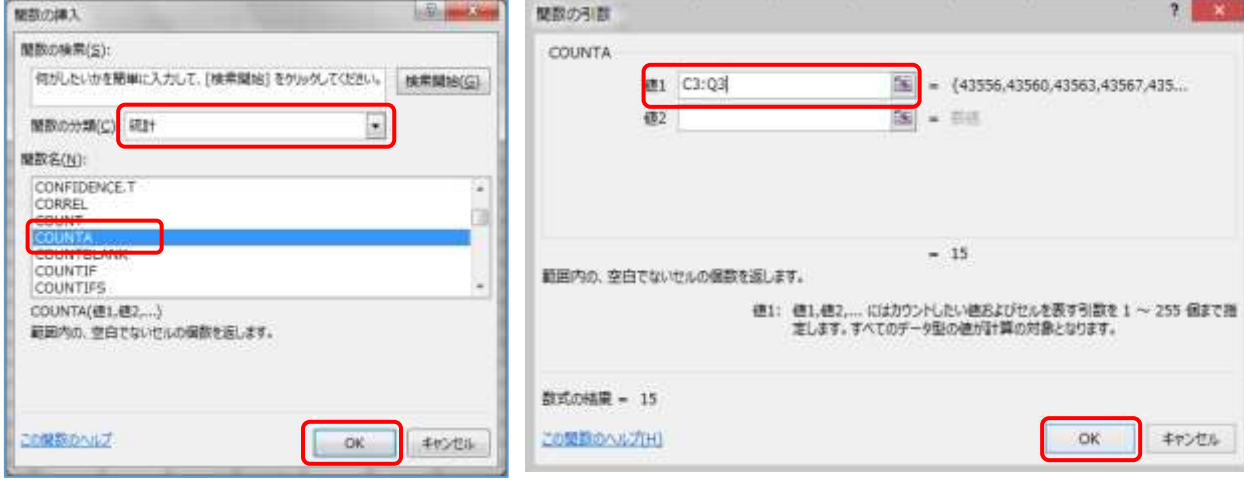

#### ③ 各自の出席回数の合計

- セル【R5】をクリック⇒関数の挿入 をクリック ⇒「関数の挿入」ダイアログボックスが表示される⇒ ≪関数の分類≫から≪統計≫を選択⇒≪関数名≫の 枠をクリック「C」キーを押す⇒少し下の方にある 「COUNTIF」をクリック⇒≪OK≫をクリック⇒ COUNTIF に関する「関数の引数」のダイアログボッ クスが表示される
- ≪範囲≫の枠の中をクリック⇒対象範囲 セル【C5:Q5】をドラッグする⇒枠の中に「C5: Q5」と表示される

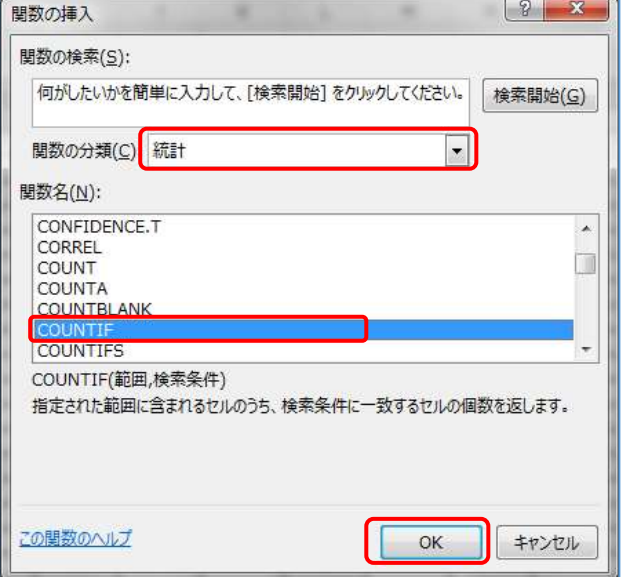

 ≪検索条件≫の枠に「○」と入力⇒≪OK≫をクリック⇒セル【R5】に早稲田花子さんの期間内の出席 回数が表示される

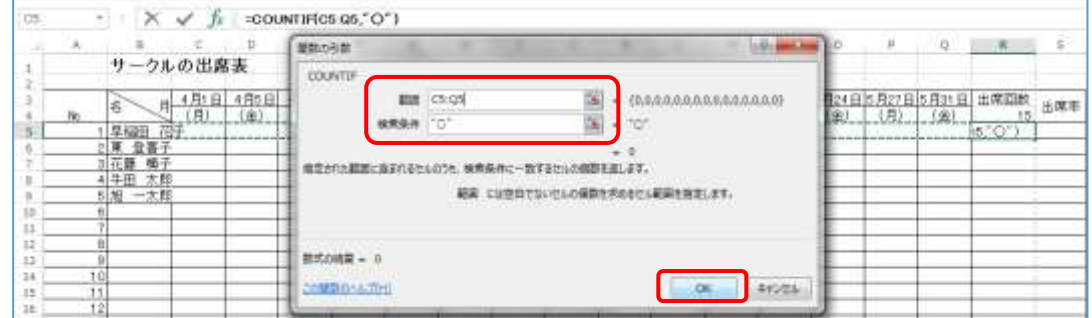

 セル【R5】のフィルハンドルをセル【R24】までドラッグ⇒セル範囲【R5:R24】までにそれぞれの 行の出席回数が表示される

#### ④ 出席率の出し方

**セル【S5】をクリック⇒半角で「=」** と入力⇒セル【R5】をクリック⇒半角 で「/」を入力⇒セル【R4】をクリック ⇒ F4 キーを 1 回押す⇒ Enter キー を押す⇒早稲田花子さんの出席率が表 示される。「出席率=出席した回数÷開 催日数(R5)」

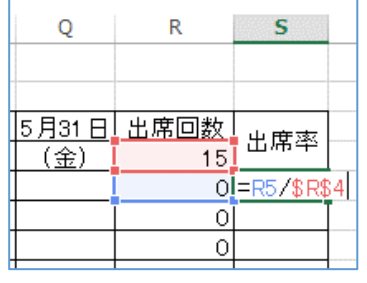

- セル【S5】をクリック⇒フィルハンドルをセル【S24】までドラッ グ⇒セル範囲【S5:S24】まで各自の出席率が表示される。
- セル範囲【S5:S24】が選択された状態⇒≪ホーム≫タブの≪数値 ≫グループの≪パーセントスタイル≫「%」をクリック⇒選択範囲に パーセントスタイルが設定される。
	- セル範囲【S5:S24】が選択された状態⇒≪ホーム≫タブの≪数値≫グループの≪小数点以下の表示 桁数を増やす≫「 」を 1 回クリック⇒選択範囲に小数点以下 1 桁が表示されるように設定される。

#### 5. 出席率の上位 3 位までへの強調

- セル【R5:R24】を選択⇒≪ホーム≫タブの≪スタイル≫グループの≪条件付き書式▼≫をクリック **B** 1  $14.1$ ⇒メニューから≪上位/ A-ULVIN  $\mathcal{C}(\mathbf{H}) = \mathcal{C}(\mathbf{H})$  $\begin{picture}(120,10) \put(0,0){\line(1,0){10}} \put(15,0){\line(1,0){10}} \put(15,0){\line(1,0){10}} \put(15,0){\line(1,0){10}} \put(15,0){\line(1,0){10}} \put(15,0){\line(1,0){10}} \put(15,0){\line(1,0){10}} \put(15,0){\line(1,0){10}} \put(15,0){\line(1,0){10}} \put(15,0){\line(1,0){10}} \put(15,0){\line(1,0){10}} \put(15,0){\line($  $-11 - 8$ Dramatical D w 下位ルール≫をポイント  $\overline{m}$  $n\pi$   $n\pi$  $2-\Delta$  :  $\bar{s}$  -  $\equiv$   $\equiv$   $\pm$  cress illustriate たい<br>精神 · 3566 · . u  $m = 100 - m$ 開設 L'aspir ⇒次のメニューから≪上 ticit  $\overline{\tau}$ 100908865-600  $\times$   $\times$   $h$ **JEFFEL-AU T. Les to more** 位 10 項目≫をクリック  $-21$  $F = r - r$  $10000001$ -<br>3日1月17日5月20<br>11 | (南) (月) ⇒「上位 10 項目」のダ 出席**加热** (1) 1月10日下月11 0日5月24日5月27日5月21日<br>D (金) (月) (金) 准度等 T 89-38-800 Fig. 10 400(0)  $rac{9}{8}$ イアログボックスが表示  $\Box$  PO with F. TO 10%(0)... 疆 ID #6444-600 E enroral される。 IS 5-continued **C** A-AMMIN W. WEATTOO 40804-606
- 項目を「3」に変更⇒ ≪OK≫をクリック⇒選択範囲内の上位 3 項目が強調して表 示される。(ここではデータが「0」なので全体が強調されて います)

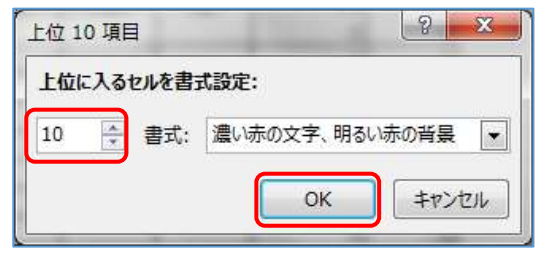

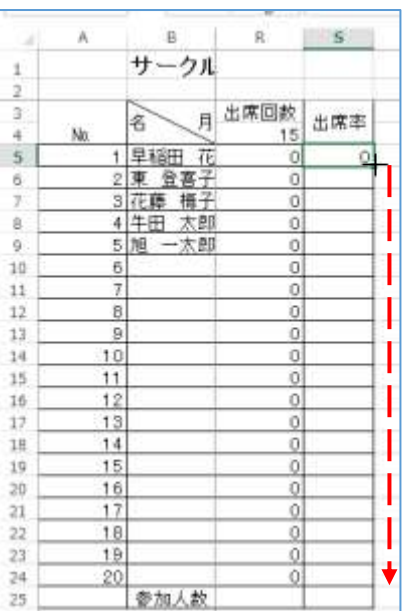

- 6. 全体の調節
- ① セルの幅や高さの調節
- セル幅の調節

自動調節 ⇒ A 列と B 列の境界線にマウスポインターを合わせて マウスポインターの形が←→に変わったらダブルクリック→A 列 の一番長いデータに合わせて A 列のセル幅が自動調節される。

手動調節 ⇒ B 列と C 列の境界線にマウスポインターを合わせてマウスポインターの形が←→ に変わ ったらドラッグ(列幅 115 ピクセル)→B 列の名前の一番長いデータに合うように調節しましょう。

S 列も自動調節しましょう。

手動調節 ⇒ C 列から Q 列を選択⇒どの列でも良いので列の右側の境界線を 「60 ピクセル」になるようにドラッグ

- セルの高さの調節 一度に複数のセルの高さを調節 ⇒ 3 行目から 25 行目までを選択⇒行番号の 境界線でマウスポインターの形が + で 22 ピクセルになるようにドラッグ
- ※セル幅 ⇒ 調節したいセルの右側の境界線をドラッグ セルの高さ ⇒ 調節したいセルの下側の境界線をドラッグ

#### $B$ サークルの出席  $\mathbf{1}$  $\overline{3}$ 45 照 月日  $\overline{0}$ No  $\overline{4}$ 早稲田 花子 5  $\overline{6}$ |東 - 登喜-花藤 梅子 7 3 4牛田太郎  $\overline{8}$  $\mathbf{g}$ 5 ·太郎 l h B  $10$ -6  $11$ 8 12 13  $\overline{9}$ 14  $10$ 15  $11$  $12$ 16  $13$  $17$ 18  $14$  $\frac{1}{20}$ 15  $116$ 21  $\overline{117}$ 22  $18$  $\frac{19}{1}$ 23  $24$ 20 参加人数 25 26

# ② ウィンドウ枠の設定

セル【C5】をクリック⇒≪表示≫タブをクリッ ク⇒≪ウィンドウ≫グループの≪ウィンドウ 枠の固定▼≫をクリック⇒メニューから≪ウ ィンドウ枠の固定≫をクリック⇒セル【C5】を 基準にウィンドウ枠が固定される。

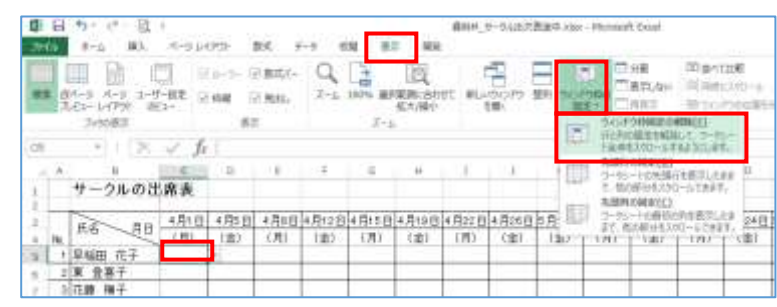

# 7. 印刷設定

- ≪ページレイアウト≫タブをクリック⇒≪ペー ジ設定≫ ☞ をクリック⇒「ページ設定」のダイ アログボックスが表示される
- ≪ページ≫タブ⇒印刷の向きを≪横≫をクリッ ク

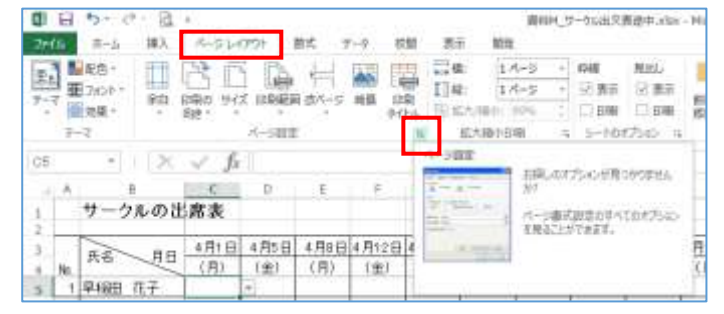

 ≪余白≫タブをクリック⇒それぞれの余白を≪上→1.9・下→1.9・左→0.8・右→0.3≫に⇒≪ページ 中央≫の≪水平≫に☑をする⇒「出席率」が 1 ページに入らない状態で印刷設定がされる。

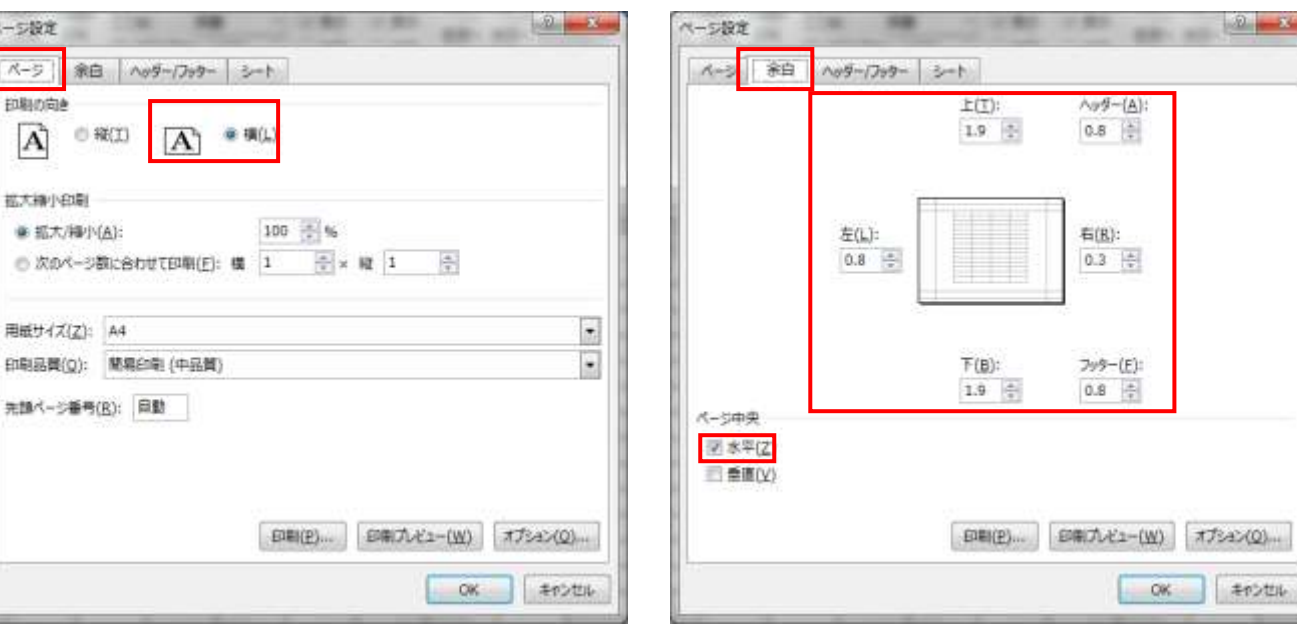

 ≪ページ≫タブをクリック⇒≪拡大縮小印刷≫の 「次のページ数に合わせて印刷」をクリック⇒横縦 ともに「1」を確認⇒≪OK≫をクリック⇒ページ全 体が 1 ページに納まるように印刷設定がなされる。

ページ設定  $A - 5$ 

抑制の向き

 $\Lambda$ 

拡大線小印刷 ● 拡大/細小(A):

用紙サイズ(Z): A4

先請ページ番号(R):

余白 /

(1) 释(工)

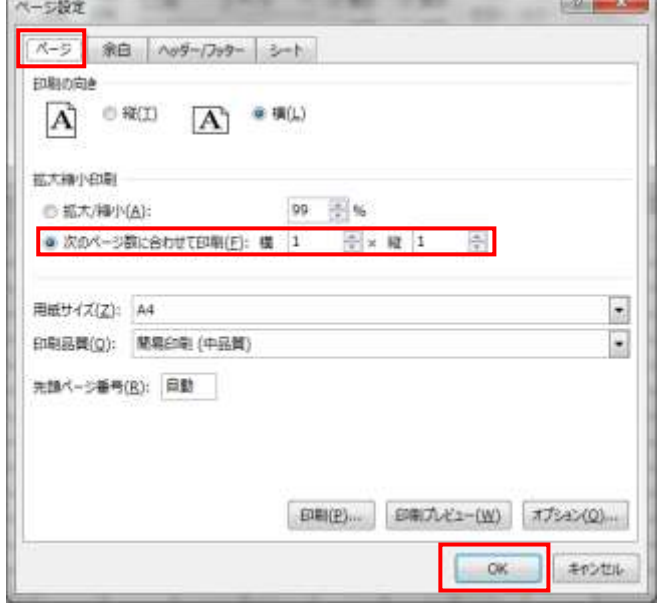

※印刷が 1 ページに納まっていない時等は必要なページだけ の印刷設定をすることもできる

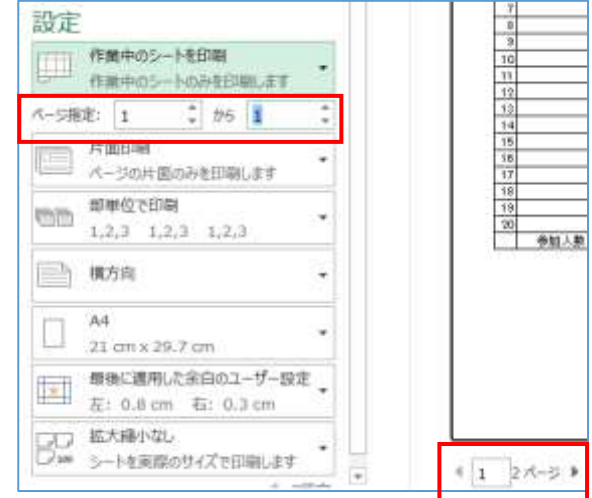

※サークルの当日に使用する為に○×の記入のない、上位 3 位の設定がしていない状態で印刷しましょう

※「0」の非表示について

**四日 ち** で 且  $\bigodot$ 280 ホーム 薄入 ページレイアワト ≪ファイル≫タブをクリック⇒≪オプション≫を選択⇒「Excel **The MSPRAY**  $\div$  11 **新加盟** のオプション」のダイアログボックスが表示される⇒≪詳細設定  $B I U + \cdots + C + A$ 情報  $\frac{1}{2} \sum_{i=1}^{n} \frac{1}{2} \sum_{i=1}^{n} \frac{1}{2} \sum_{i=1}^{n} \frac{1}{2} \sum_{i=1}^{n} \frac{1}{2} \sum_{i=1}^{n} \frac{1}{2} \sum_{i=1}^{n} \frac{1}{2} \sum_{i=1}^{n} \frac{1}{2} \sum_{i=1}^{n} \frac{1}{2} \sum_{i=1}^{n} \frac{1}{2} \sum_{i=1}^{n} \frac{1}{2} \sum_{i=1}^{n} \frac{1}{2} \sum_{i=1}^{n} \frac{1}{2} \sum_{i=1}^{n$  $\pi\pi$ ≫をクリック⇒「☑ゼロ値のセルにゼロを表示する」をクリック 新規 し✓を外す⇒≪OK≫をクリック⇒設定する時に開いていたシートの「0」値が表示されな 厭 くなる。 上書き保存 名前を付けて<br>保存 「0」を入力しても表示されなくなるので気を付けよう! $-0.75$ Excel のオプション 印刷 基本設定 ● 左から有(L) 共有 nx 次のブックで作業するときの再三設定(日) 日 貴科H サー... 。 文章检查 エクスポート ■ 水平スクロールバーを表示する(I)  $an$ 図 垂直スクロール バーを表示する(V)  $3125$ 図: 5→ト見出しを表示する(B) 閉じる pair | オートフィルター メニューで日付をグループ化する(G) りわるユーザー設定 オプシェクトの表示 うらす アクセス ツールバー @ TATIAL ● なし (オプシュクトを表示しない)(の) アカウント **PHO** セキュリティセンター 次のシートで作業するとさの表示設定(5) 「「自出欠表4-5円」→ オプション 図 行列番号を表示する(日) 計 計画検算の代わなく数式をPLC表示する(K) □ シートを右から左へ表示する(M) 図 さべージを表示する(K) □ ぜロ極のセルにせロを表示する(Z) 図 アウトラインが講用されている場合はアウトライン記号を表示する(G) 図 神経を表示する(Ω) 构造の色(D) △→ But. 図 マルチスレッド計算を行う(以) 計算スレッドの際 ● このコンピューターのすべてのプロセッサを使用する(F): 4 OK SYDEL